## **Практическая работа 18 Создание отчетов к базе данных**

**Цель работы**: научиться создавать отчеты в базе данных.

### **2 Перечень технических средств обучения**

- Персональный компьютер
- Microsoft Windows
- Microsoft Office

### **3 Теоретические сведения**

**Отчет** – это форматированное представление данных, которое выводится на экран, в печать или файл.

Они позволяют извлечь из базы нужные сведения и представить их в виде, удобном для восприятия, а также предоставляют широкие возможности для обобщения и анализа данных.

При печати таблиц и запросов информация выдается практически в том виде, в котором хранится. Часто возникает необходимость представить данные в виде отчетов, которые имеют традиционный вид и легко читаются. Подробный отчет включает всю информацию из таблицы или запроса, но содержит заголовки и разбит на страницы с указанием верхних и нижних колонтитулов.

## **Структура отчета в режиме Конструктора**

Microsoft Access отображает в отчете данные из запроса или таблицы, добавляя к ним текстовые элементы, которые упрощают его восприятие.

К числу таких элементов относятся:

1. Заголовок. Этот раздел печатается только в верхней части первой страницы отчета. Используется для вывода данных, таких как текст заголовка отчета, дата или констатирующая часть текста документа, которые следует напечатать один раз в начале отчета. Для добавления или удаления области заголовка отчета необходимо выбрать в меню Вид команду Заголовок/примечание отчета.

2. Верхний колонтитул. Используется для вывода данных, таких как заголовки столбцов, даты или номера страниц, печатающихся сверху на каждой странице отчета. Для добавления или удаления верхнего колонтитула необходимо выбрать в меню Вид команду Колонтитулы. Microsoft Access добавляет верхний и нижний колонтитулы одновременно. Чтобы скрыть один из колонтитулов, нужно задать для его свойства Высота значение 0.

3. Область данных, расположенная между верхним и нижним колонтитулами страницы. Содержит основной текст отчета. В этом разделе появляются данные, распечатываемые для каждой из тех записей в таблице

или запросе, на которых основан отчет. Для размещения в области данных элементов управления используют список полей и панель элементов. Чтобы скрыть область данных, нужно задать для свойства раздела Высота значение  $\Omega$ .

4. Нижний колонтитул. Этот раздел появляется в нижней части каждой страницы. Используется для вывода данных, таких как итоговые значения, даты или номера страницы, печатающихся снизу на каждой странице отчета.

5. Примечание. Используется для вывода данных, таких как текст заключения, общие итоговые значения или подпись, которые следует напечатать один раз в конце отчета. Несмотря на то, что в режиме Конструктора раздел "Примечание" отчета находится внизу отчета, он печатается над нижним колонтитулом страницы на последней странице отчета. Для добавления или удаления области примечаний отчета необходимо выбрать в меню Вид команду Заголовок/примечание отчета. Microsoft Access одновременно добавляет и удаляет области заголовка и примечаний отчета.

### **Способы создания отчета**

В Microsoft Access можно создавать отчеты различными способами:

- 1. Конструктор.
- 2. Мастер отчетов.
- 3. Автоотчет: в столбец.
- 4. Автоотчет: ленточный.
- 5. Мастер диаграмм.
- 6. Почтовые наклейки.

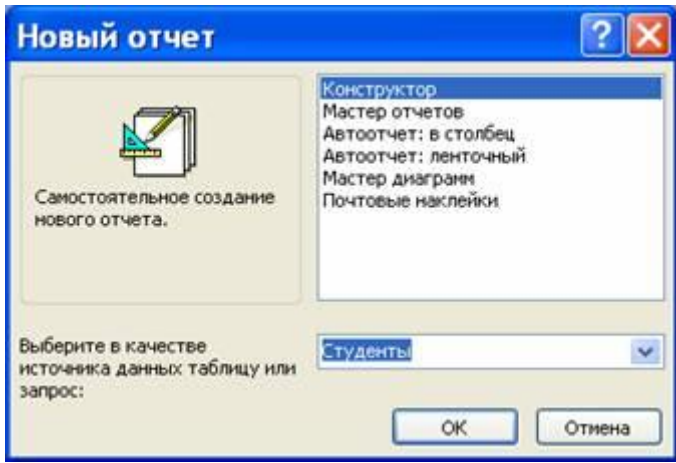

Мастер позволяет создавать отчеты с группировкой записей и представляет собой простейший способ создания отчетов. Он помещает выбранные поля в отчет и предлагает шесть стилей его оформления. После завершения работы Мастера полученный отчет можно доработать в режиме Конструктора. Воспользовавшись функцией Автоотчет, можно быстро создавать отчеты, а затем вносить в них некоторые изменения.

Для создания Автоотчета необходимо выполнить следующие действия:

1. В окне базы данных щелкнуть на вкладке Отчеты и затем щелкнуть на кнопке Создать. Появится диалоговое окно Новый отчет.

2. Выделить в списке пункт Автоотчет: в столбец или Автоотчет: ленточный.

3. В поле источника данных щелкнуть на стрелке и выбрать в качестве источника данных таблицу или запрос.

4. Щелкнуть на кнопке ОК.

5. Мастер автоотчета создает автоотчет в столбец или ленточный (по выбору пользователя), и открывает его в режиме Предварительного просмотра, который позволяет увидеть, как будет выглядеть отчет в распечатанном виде.

6. В меню Файл щелкнуть на команде Сохранить. В окне Сохранение в поле Имя отчета указать название отчета и щелкнуть на кнопке ОК.

### **Изменение масштаба отображения отчета**

Для изменения масштаба отображения пользуются указателем лупой. Чтобы увидеть всю страницу целиком, необходимо щелкнуть в любом месте отчета. На экране отобразится страница отчета в уменьшенном масштабе.

Снова щелкнуть на отчете, чтобы вернуться к увеличенному масштабу отображения. В увеличенном режиме представления отчета, точка, на которой вы щелкнули, окажется в центре экрана. Для пролистывания страниц отчета пользуются кнопками перехода внизу окна.

### **Печать отчета**

Для печати отчета необходимо выполнить следующее:

1. В меню Файл щелкнуть на команде Печать.

2. В области Печатать щелкнуть на варианте Страницы.

3. Чтобы напечатать только первую страницу отчета, введите 1 в поле "с" и 1 в поле "по".

4. Щелкнуть на кнопке ОК.

Прежде чем печатать отчет, целесообразно просмотреть его в режиме Предварительного просмотра, для перехода к которому в меню Вид нужно выбрать Предварительный просмотр.

Если при печати в конце отчета появляется пустая страница, убедитесь, что параметр Высота для примечаний отчета имеет значение 0.

Если при печати пусты промежуточные страницы отчета, убедитесь, что сумма значений ширины формы или отчета и ширины левого и правого полей не превышает ширину листа бумаги, указанную в диалоговом окне Параметры страницы (меню Файл).

При разработке макетов отчета руководствуйтесь следующей формулой: ширина отчета + левое поле + правое поле <= ширина бумаги.

Для того чтобы подогнать размер отчета, необходимо использовать следующие приемы:

- изменить значение ширины отчета;
- уменьшить ширину полей или изменить ориентацию страницы.

### **Задания**

**Задание 1**. Создать отчет по запросу к базе данных, используя мастер отчетов

**Задание 2**. Создать отчет по базе данных, используя мастер отчетов.

#### **Порядок выполнения**:

13 Для создания отчета воспользуемся мастером отчетов, в первом окне мастера выберем таблицу, поля, необходимые для отчета и перейдем к следующему окну с помощью кнопки «Далее»:

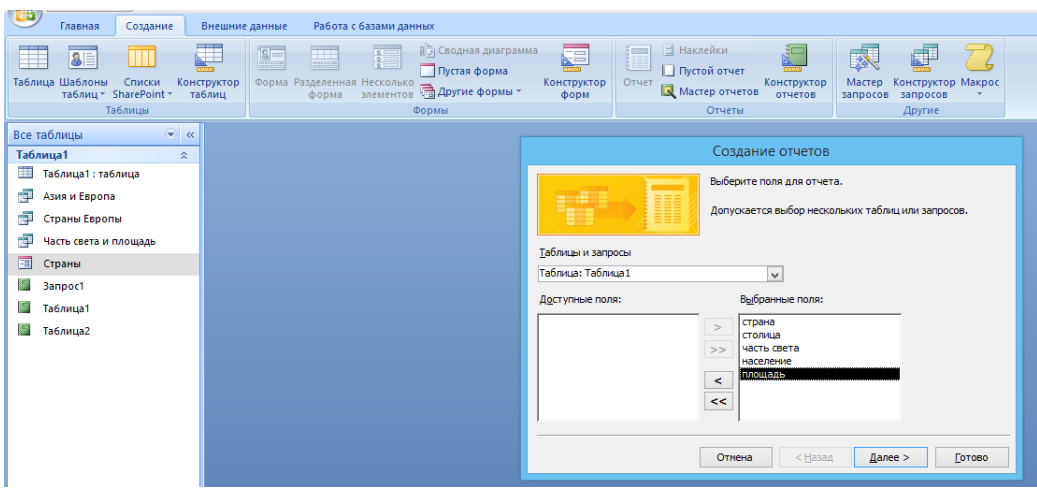

14 В следующем окне выберем уровни группировки, если надо, потом сортировку, в следующем окне макет, потом стиль оформления, в последнем окне выберем просмотр формы или редактирование в конструкторе, получим готовый отчет:

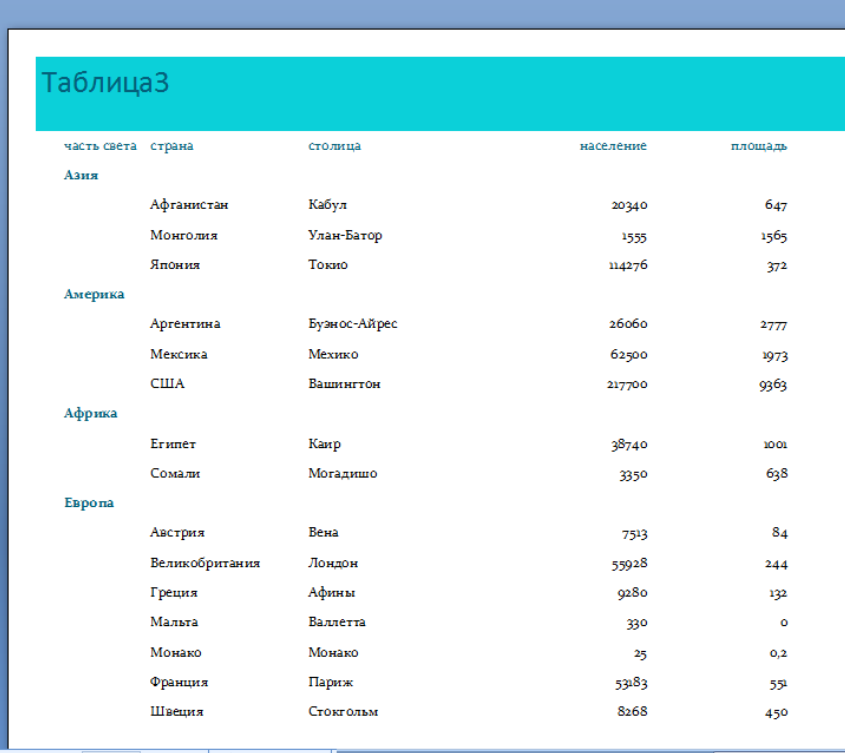

Аналогично создать отчет по запросу, для этого в первом окне мастера выбрать нужный запрос и ответить на вопросы мастера.

## **6 Содержание отчета**

- 1 Название работы
- 2 Цель работы
- 3 Порядок выполнения работы
- 4 Ответы на контрольные вопросы
- 5 Вывод

## **7 Контрольные вопросы:**

- 1. Что представляют собой отчеты в Access?
- 2. В чем преимущества отчетов над другими методами вывода данных?

# **8 Литература:**

- Михеева Е.В. Информационные технологии в профессиональной деятельности (12-е изд., стер.) учеб. пособие. – М.:Академия,2013.
- Михеева Е.В. Практикум по Информационным технологиям в профессиональной деятельности. – М.: Академия,2013.
- Цветкова М.С. Информатика и ИКТ. Практикум для профессий и специальностей естественно - научного и гуманитарного профилей: Учебное пособие для НПО и СПО / М.С. Цветкова, Академия, 2016.
- http://www.lessons-tva.info/edu/e-inf2/m2t4\_5.html
- https://support.office.com/ru-ru/article
- http://www.taurion.ru/access/5/1
- http://capri.urfu.ru/access\_2003/access\_g5.htm
- http://www.kafiitbgau.narod.ru/Metod/Access/Access-7.htm